## **Accessing myInvoice Electronic Value Added Tax (VAT) Form**

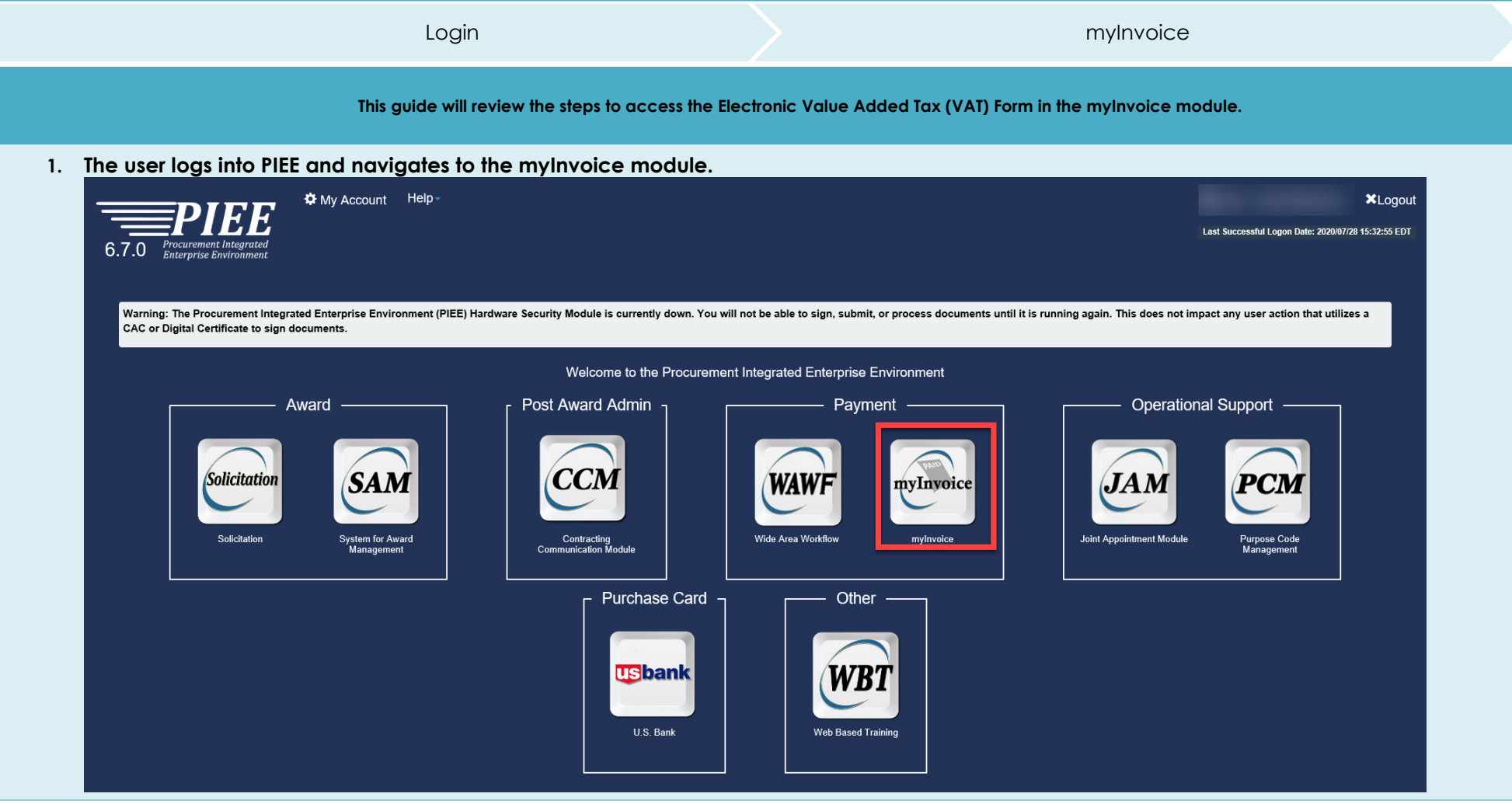

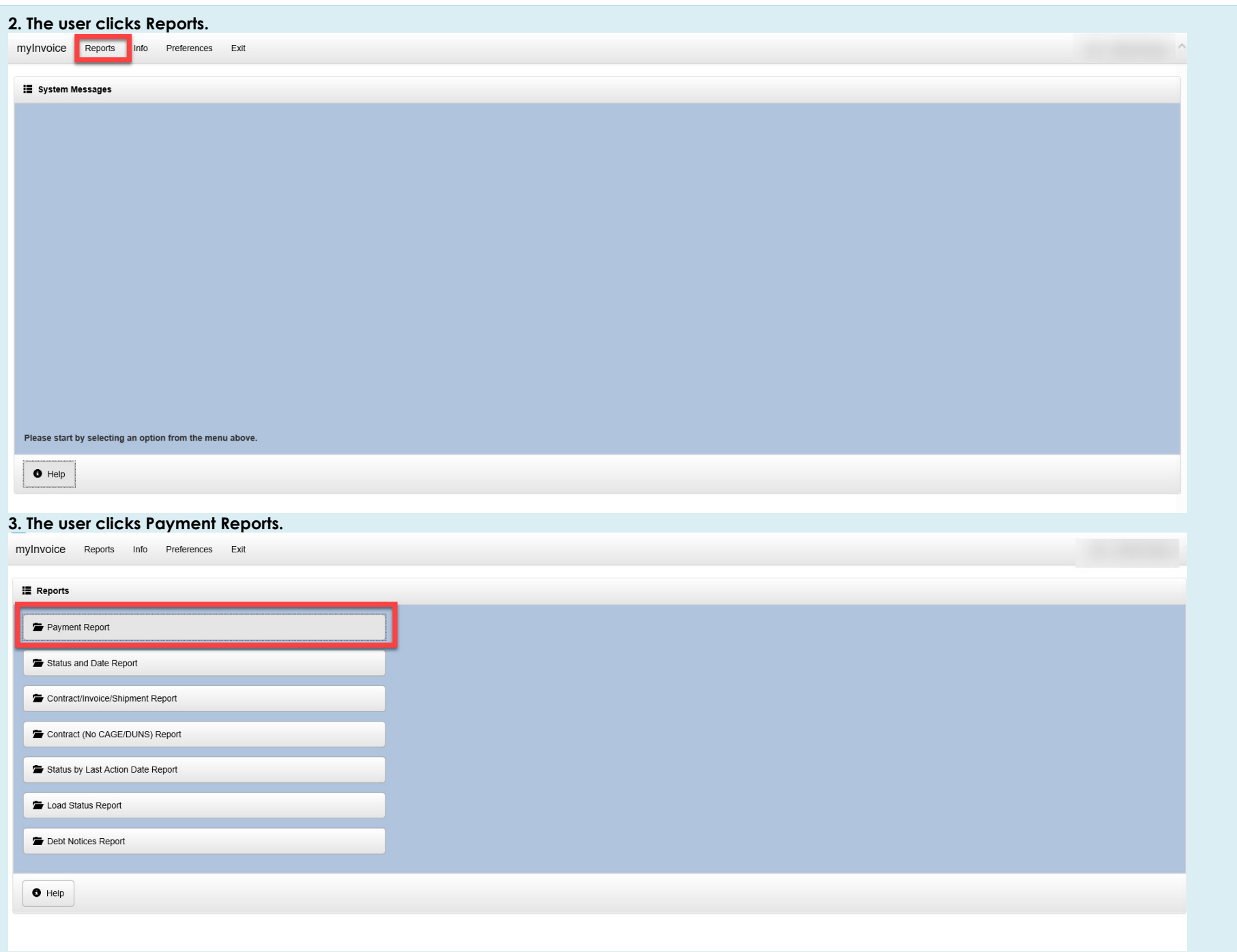

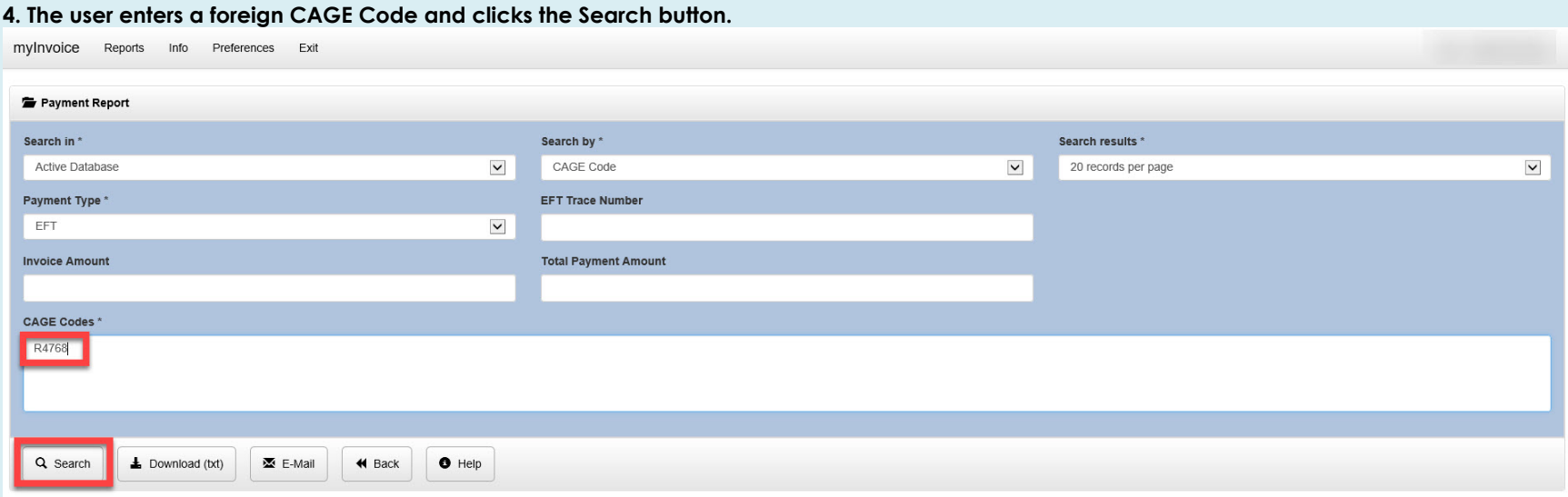

## **5. The user clicks the Details link.**

myInvoice Reports Info Preferences Exit

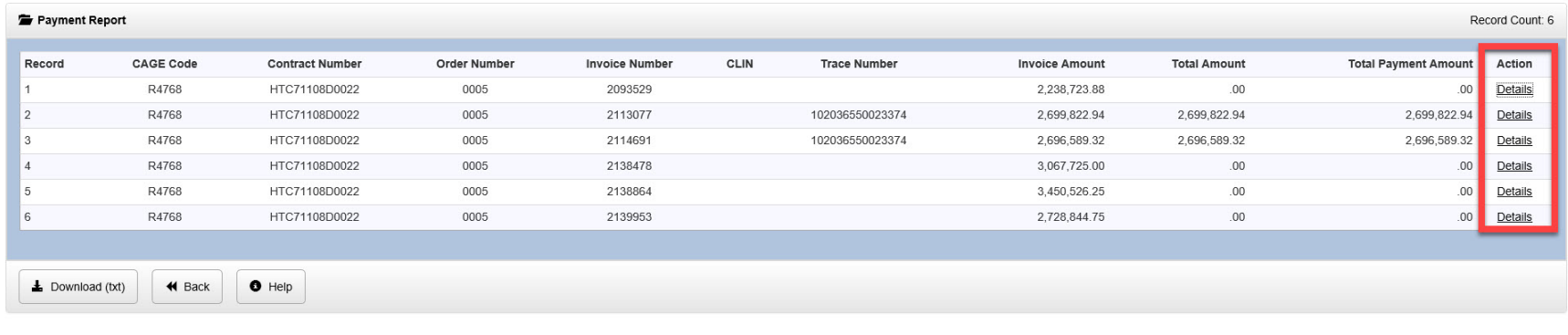

## **6. Click the VAT Form Available link.**

myInvoice Reports Info Preferences Exit

## Detail Report

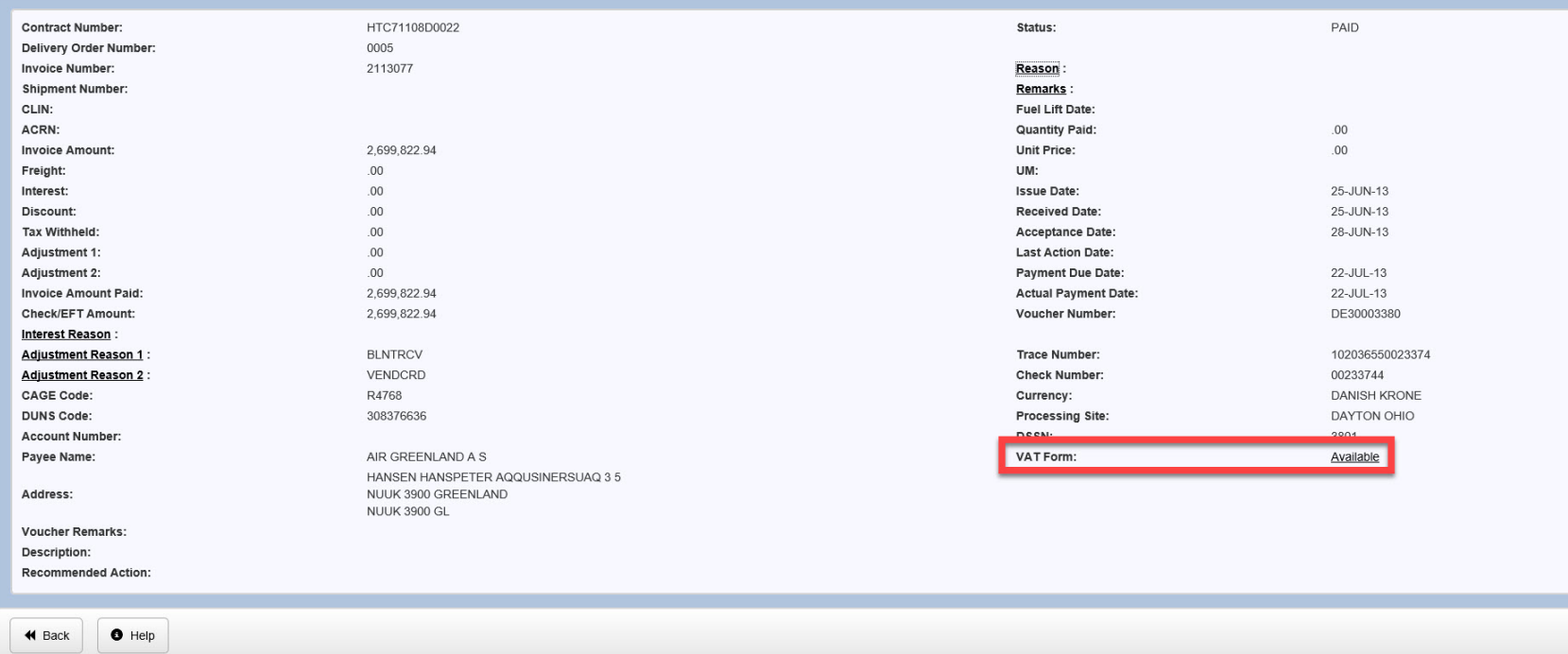

**7. Example of myInvoice VAT form.** 

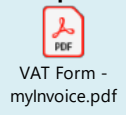

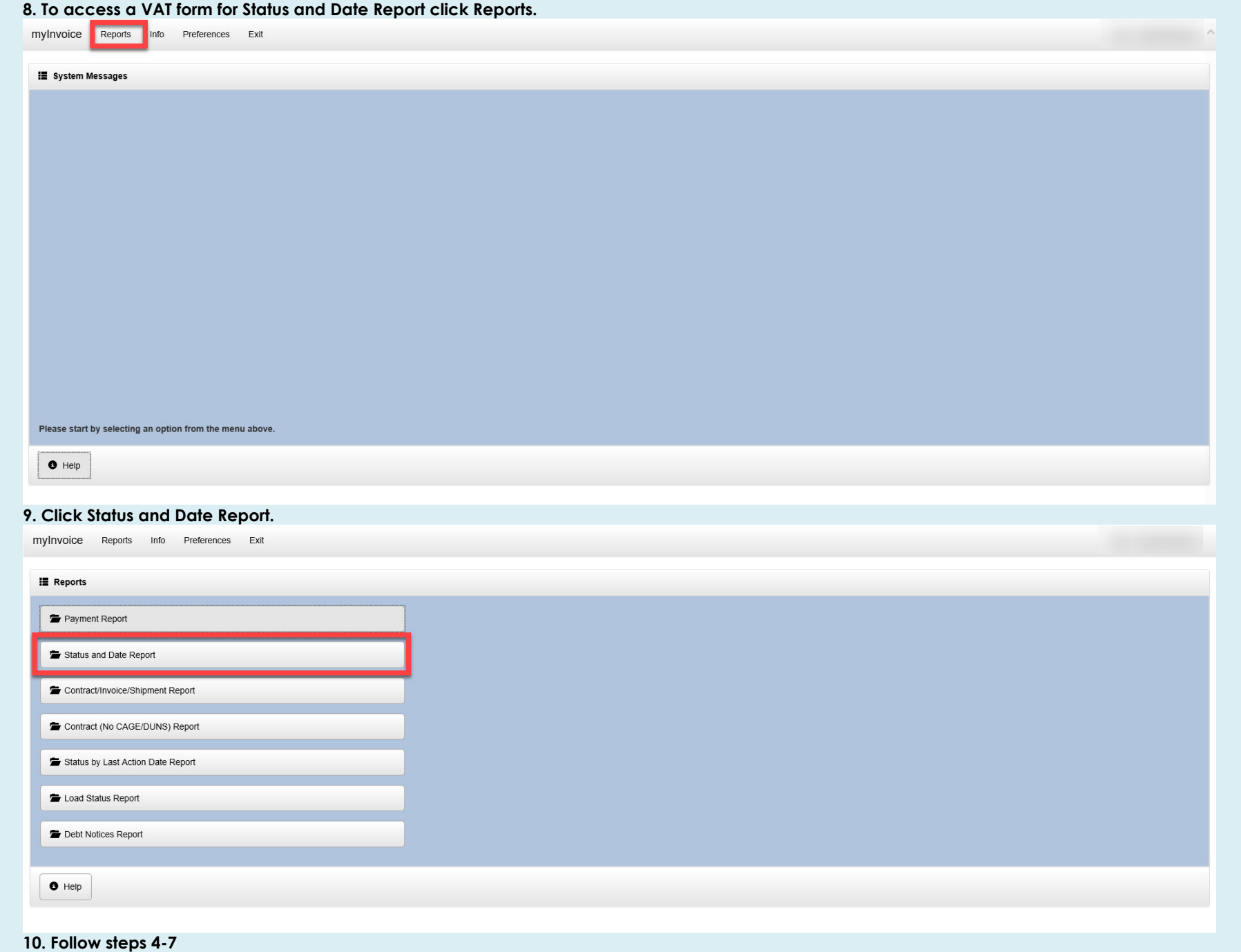

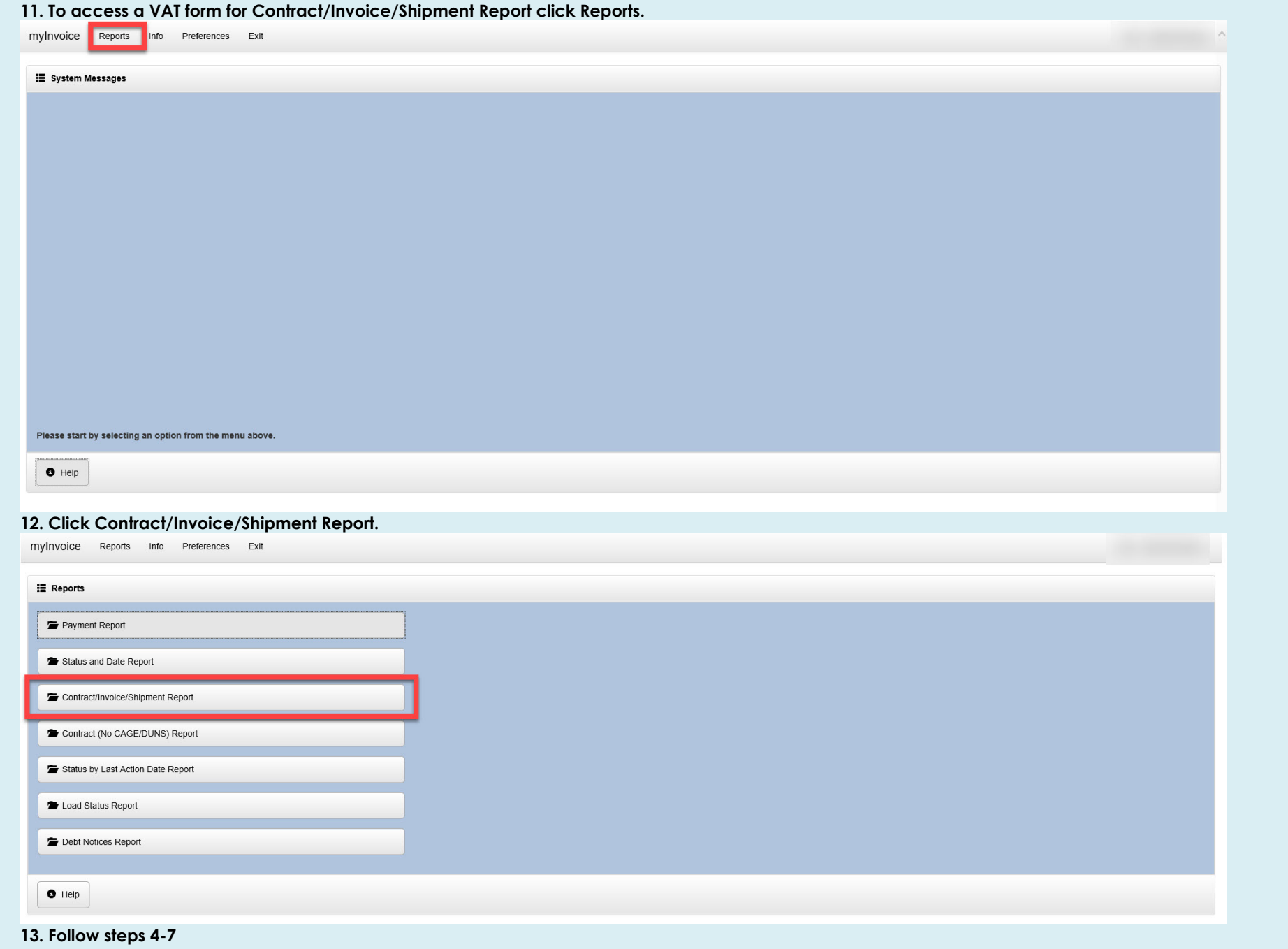

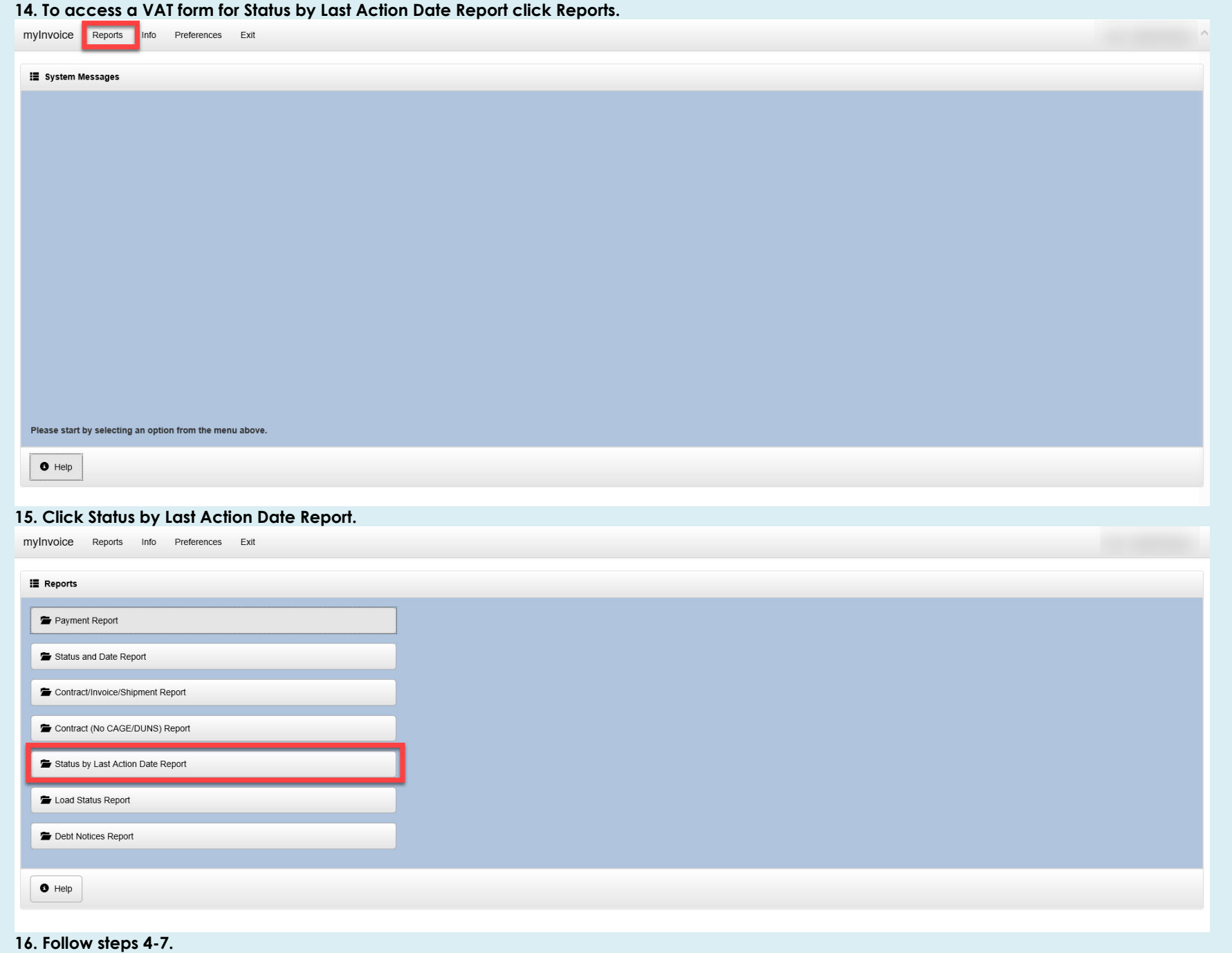